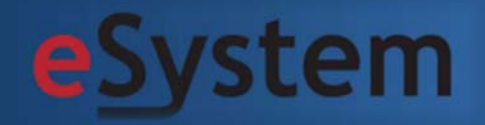

# cTime Projektredovisning Tidredovisning för projekt

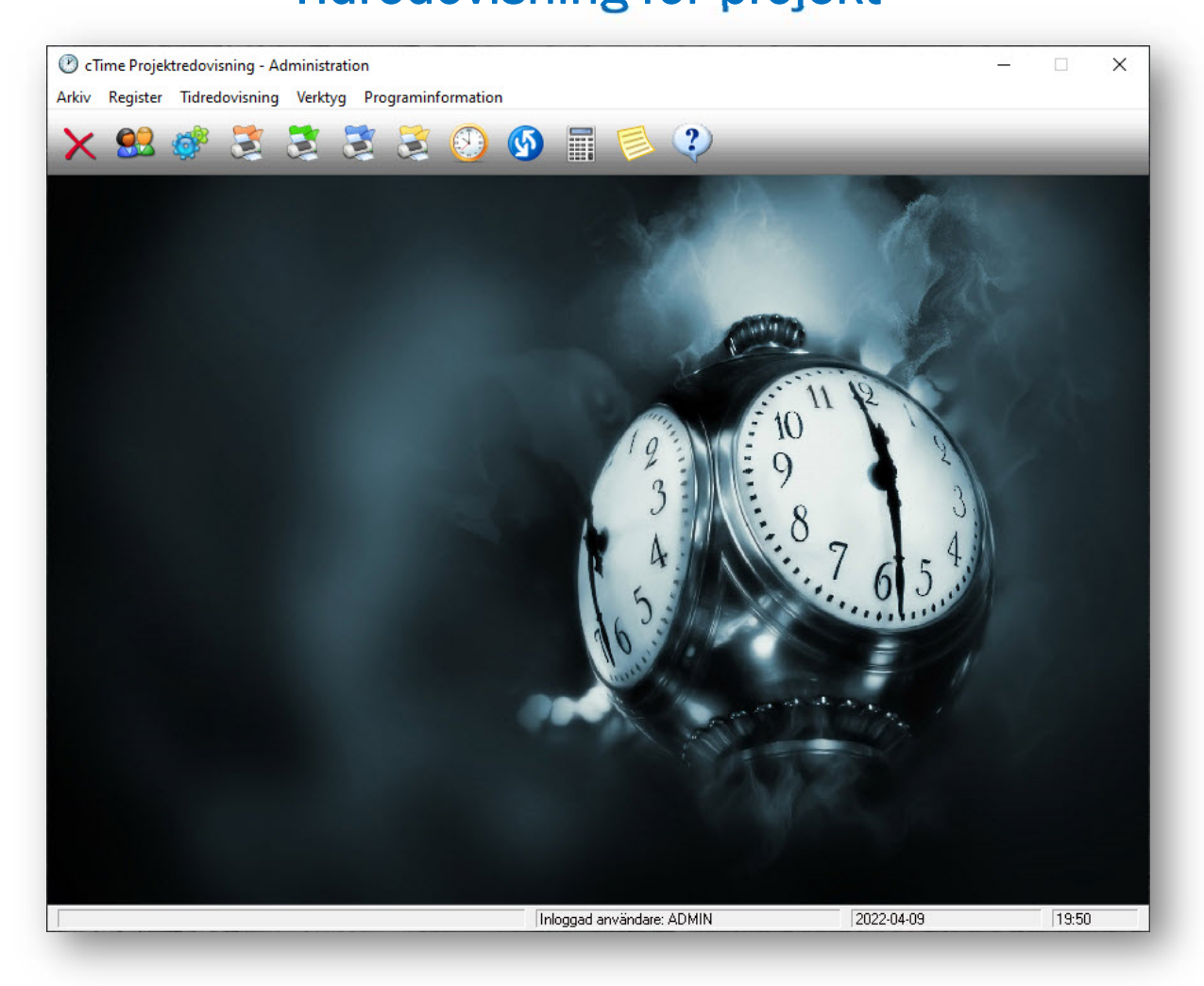

www.esystem.se info@esystem.se

### **Välkommen till cTime Projektredovisning**

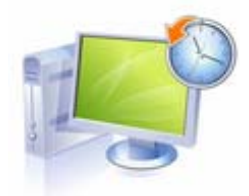

### cTime Projektredovisning

cTime är ett kostnadsfritt program för tidredovisning i projekt och är lämpligt för det mindre företaget.

Programmet är uppdelat i två fristående program, *Timer* och administrationsprogrammet *Admin*.

I Timer registreras arbetstidens början och slut (instämplig resp. utstämplig samt val av projekt). Timer funktionen fungerar som en stämpelklocka där tid och datum styrs av datorns klocka.

Registrering av arbetstid utan timerfunktionen kan göras i Admin. (Användbar funktion om arbetstid på projekt i efterhand ska registreras från manuellt förda tidrapporter)

Rättelse eller radering av ev. felregistrering kan göras i Admin.

Tidredovisningsrapporter för vald person, projekt och valfria perioder kan väljas.

Tid per arbetspass samt ackumulerad tid kan snabbt visas på bildskärm eller skrivas ut till skrivare eller PDF.

Programmet kan köras i lokalt nätverk.

I Administrationsprogrammet (särskild behörighet krävs) görs systemunderhåll t.ex. underhåll av personal- och projektregister, användarkonton, säkerhetskopiering, redigering eller radering av registrerad arbetstid, registrering av arbetstid utan timerfunktionen, utskrift av tidredovisningsrapporter, övriga rapporter m.m.

Har ni Microsoft Excel installerat kan ni exportera tidredovisningsrapporter till Excel för att där t.ex. fördela arbetstid manuellt (ob, övertid, etc.) m.m.

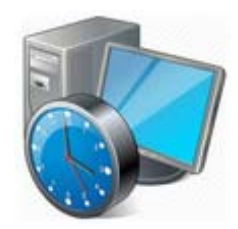

### **Skrivarinställningar**

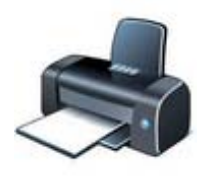

# **Skrivarinställningar**

Val av skrivare görs i Förhandsgranskning av rapport, görs inga ändringar skrivs rapporter ut på er standardskrivare.

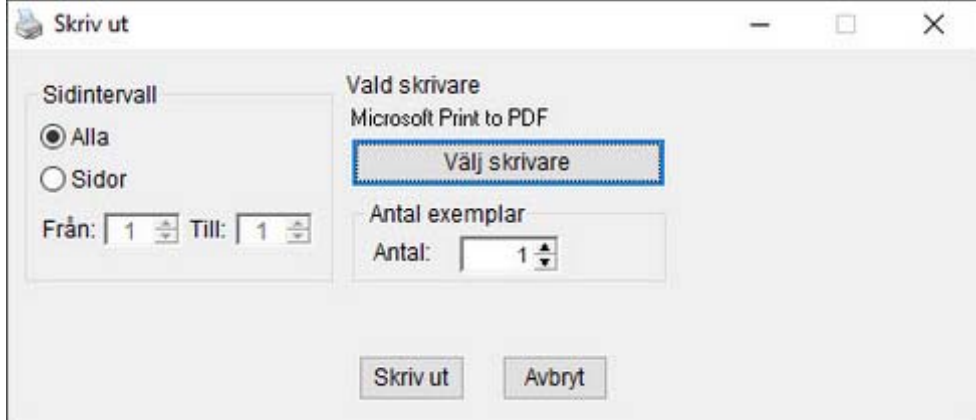

Zoom: När ni valt utskrift visas först en förhandsgranskning av rapporten, tryck vänster musknapp för förstoring av rapporten och höger musknapp för återgång till ursprungsvisningen.

Ikoner: Val av skrivare m.m. | Avbryt utan att skriva ut | Utskrift default skrivare | Första sidan | Föregående sida | Nästa sida | Sista sidan

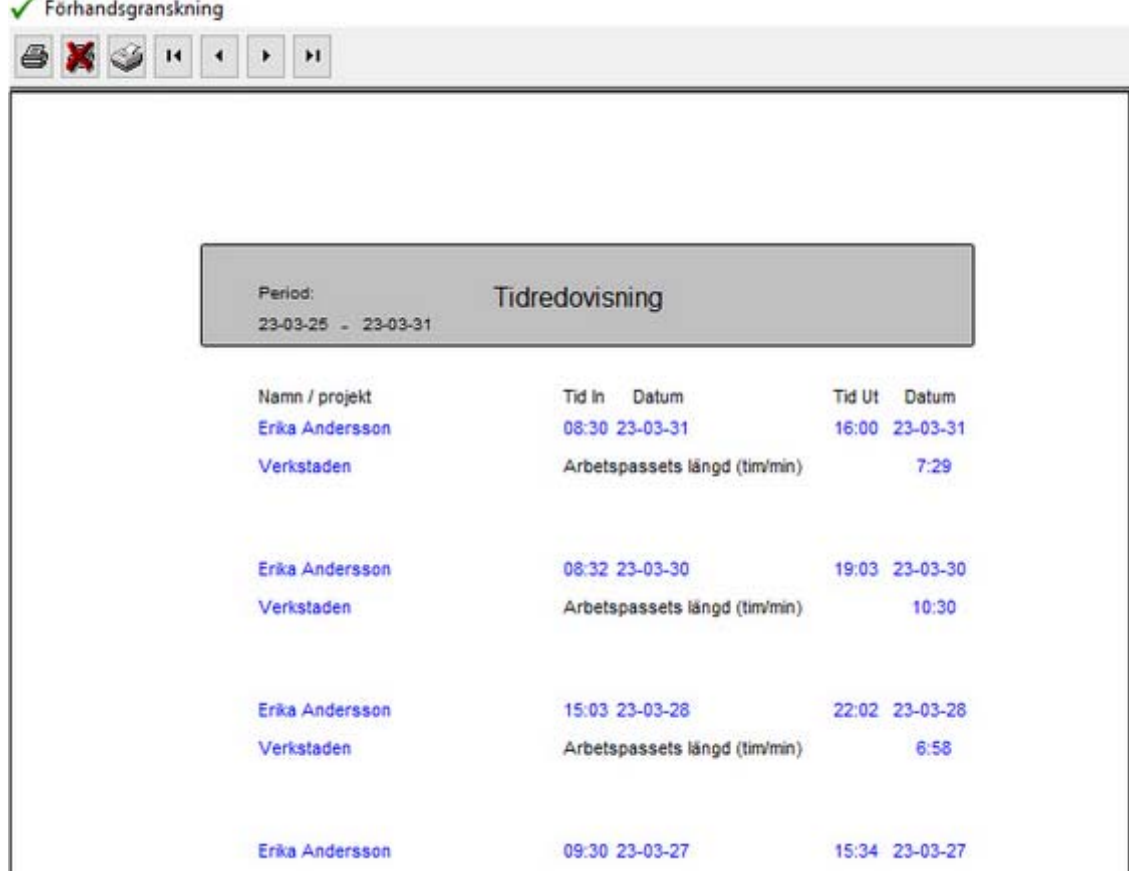

### **Funktionstangenter m.m.**

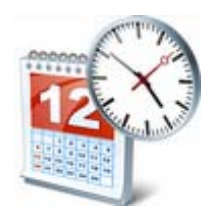

*Kontrollera att din dator är korrekt inställd på rätt datum och tid då vissa av programmets funktioner styrs av datorns datum och klocka.*

#### Funktionstangenter m.m.

Använd Enter eller TAB för att förflytta er i registreringsfälten. Ni kan trycka Enter på aktiva knappar.

Använd TAB för att välja aktiva knappar för att skapa, redigera, skriva ut eller visa registrerade uppgifter.

Ctrl + Enter för tvingande radbrytning i anteckningsfält.

Postnummer skrives t.ex. 12345 som automatiskt formateras till formatet 123 45

Timmar och minuter skrives t.ex. 2030 som formateras till 20:30

Datum väljs i kalendern med muspekaren alt. skriver ni t.ex. 220330 som formateras till 22-03-30

Söka person/projekt i person- och projektregister, listbox timer, registrering arbetstid, exempel:

Tryck på P så markeras första person/projekt som börjar på P, tryck P igen så markeras nästa person/projekt som börjar på P. (Sökning görs på personens eller projektets begynnelsebokstav).

Funktionstangent **F1** för hjälp i alla skärmbilder.

Varje fält och knappar har en kort hjälptext i vänster nederkant av skärmbilden.

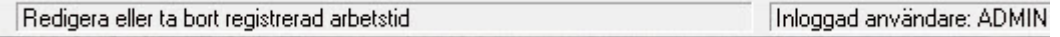

För att minimera ev. felregistreringar innehåller programmet diverse kontroller t.ex. en tid och datumkontroll i manuell registrering av arbetstid, vissa fält är obligatoriska att fylla i etc.

Programmet innehåller genvägar i huvudmenyn till Windows Kalkylator och WordPad (ev. projektanteckningar etc.)

### **Säkerhetskopiering och filer**

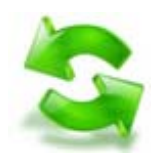

#### Säkerhetskopiering

Det är mycket som kan hända som innebär att du förlorar viktiga filer på din dator. Virus, hårddiskkrasch, brand eller stöld är bara några exempel på vad som kan hända, därför är det viktigt att ha en fungerande rutin för säkerhetskopiering.

cTime innhåller ett eget program för säkerhetskopiering av programmets datafiler och med det säkerhetskopierar du, eller återläser, de kopierade filerna på ett snabbt och enkelt sätt.

Observera att programmets systemfiler inte kopieras, utan bara programmets datafiler säkerhetskopieras.

Programmet nås via huvudmenyn - Arkiv - Säkerhetskopiering.

#### Säkerhetskopiering av programmets datafiler

Välj den plats du vill spara de säkerhetskopierade datafilerna på genom att klicka på:

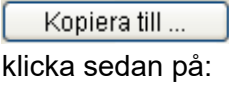

Kopiera filer

för att starta kopieringen.

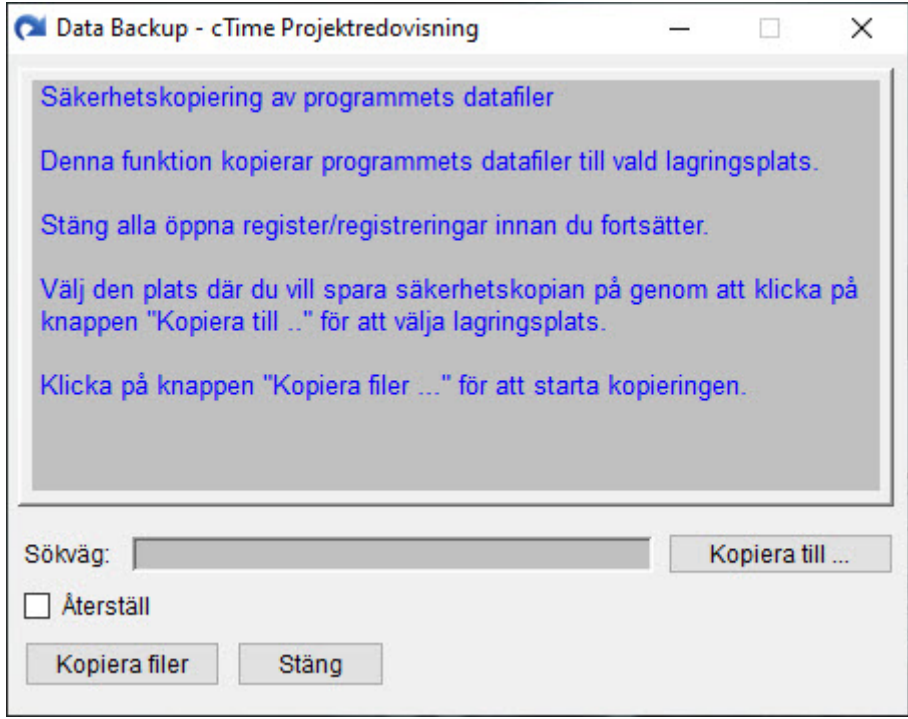

Observera att du **inte** kan säkerhetskopiera till samma mapp där programmet är installerat.

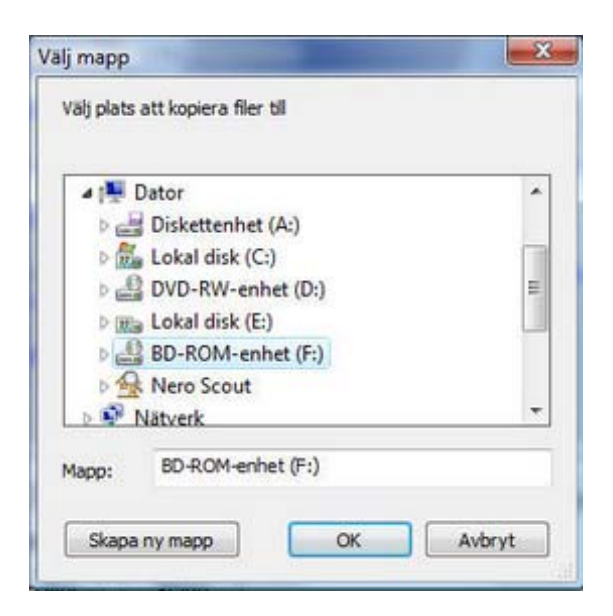

#### Återställning av säkerhetskopierade datafiler

#### Markera rutan

**☑** Aterställ

och välj sedan den plats du tidigare kopierat till genom att klicka på

Aterställ från ...

klicka sedan på

Återställ filer

för att starta återställning av säkerhetskopierade filer.

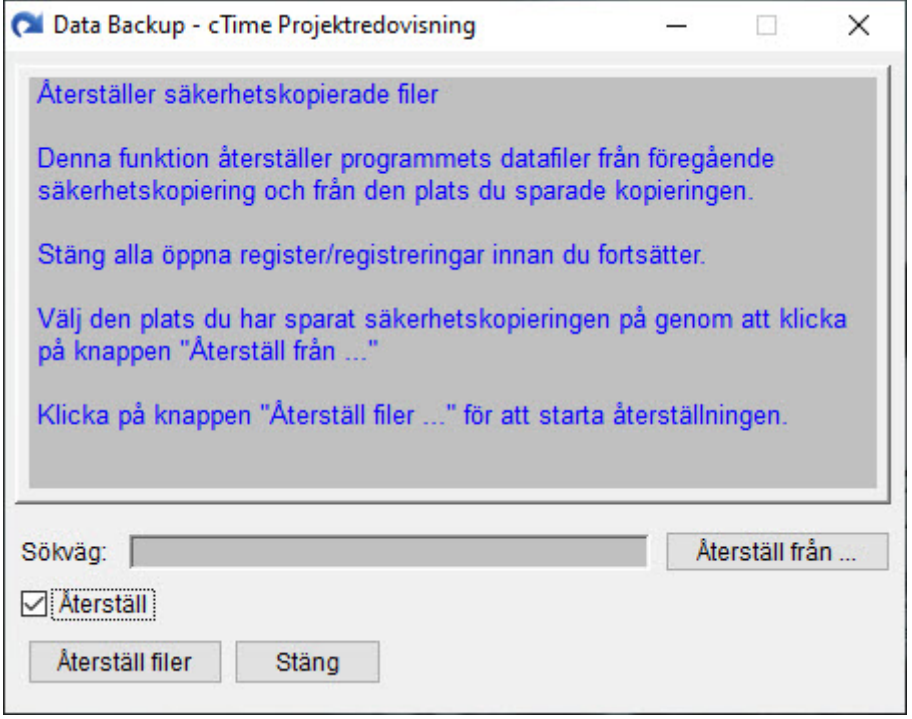

Observera att du **inte** kan återställa filer från den mapp där programmet är installerat.

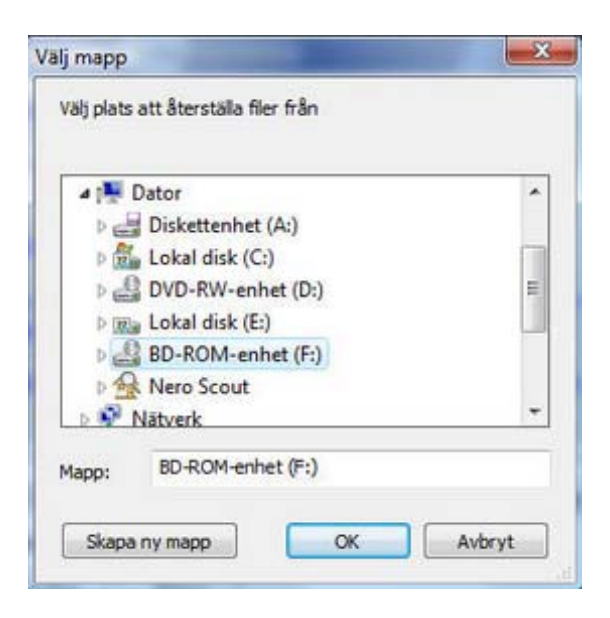

Vi rekommenderar att du säkerhetskopierar till ett flyttbart media, t.ex. till ett USB-minne som förvaras på ett betryggande sätt.

Observera att om du gjort registreringar **efter** den senaste säkerhetskopieringen och återläser den kopian, så går dessa registreringar förlorande då kopian skriver över eventuella registreringar som är gjorda efter senaste säkerhetskopiering.

Programmets datafiler (TPS)

FORETAG - företagsuppgifter USERS - användarkonton PERSONAL - personalregister PROJEKT - projektregister LIGGARE - registrerade arbetstider

PERSONAL, PROJEKT och LIGGARE kan raderas om ni vill ta bort samtlig personal, samtliga projekt eller registrerade arbetstider.

FORETAG och USERS tillhör programmets systemfiler och får inte raderas.

#### Programmets startfiler (EXE)

TID - Admin PCTIME - Timer

### **Användarkonton**

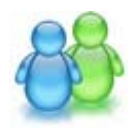

### Begränsa åtkomst till Administrationsprogrammet

Ni kan begränsa vilken/vilka personer som har behörighet att använda admistrationsprogrammet. Administratör - tillgång till programmets alla funktioner.

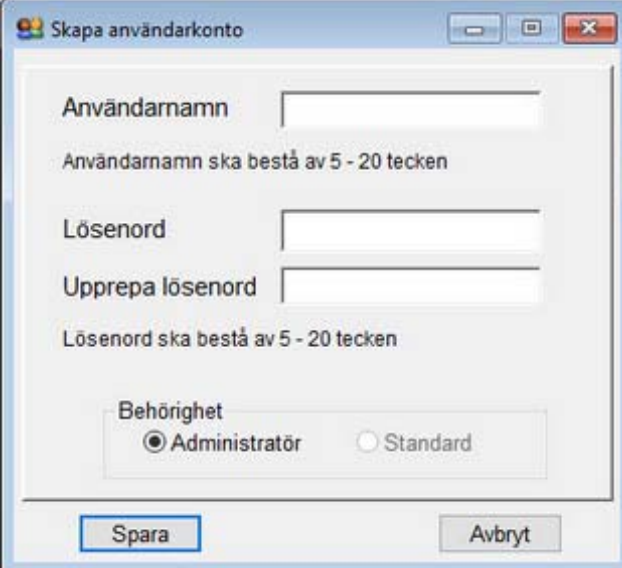

(Behörighet *Standard* inte tillgänglig i ver 23.01)

Logga in i adminstrationsprogrammet

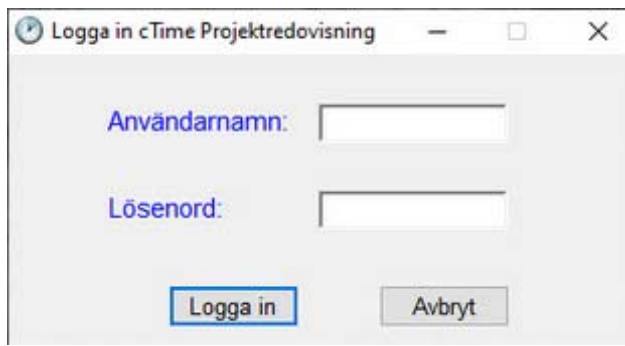

Som default är inloggningsuppgifterna:

Adminstratör Användarnamn: admin Lösenord: admin

Ni kan ta bort ovanstående inloggningsuppgifter och skapa egna inloggningsuppgifter men det måste finnas en (1) administratör registrerad.

*Användarnamn och lösenord kan inte återskapas om de skulle glömmas bort.*

När ni loggar in får Caps Lock **inte** vara aktiverad när ni anger användarnamn och lösenord.

### **Personalregister**

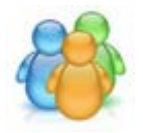

### Företagets personal

Detta register är kopplat till *Timerfunktionen* (stämpelklocka) och *Registrering av arbetstid*.

För att:

- Registrera personal: Klicka på knappen Skapa
- Redigera uppgifter: Markera aktuell person och klicka på knappen Redigera eller dubbelklicka i markerat fält
- Klicka på knappen Egenskaper om ni vill se registrerade uppgifter för markerad person
- Utskrift av registrerade uppgifter, markera aktuell person och klicka på Utskrift

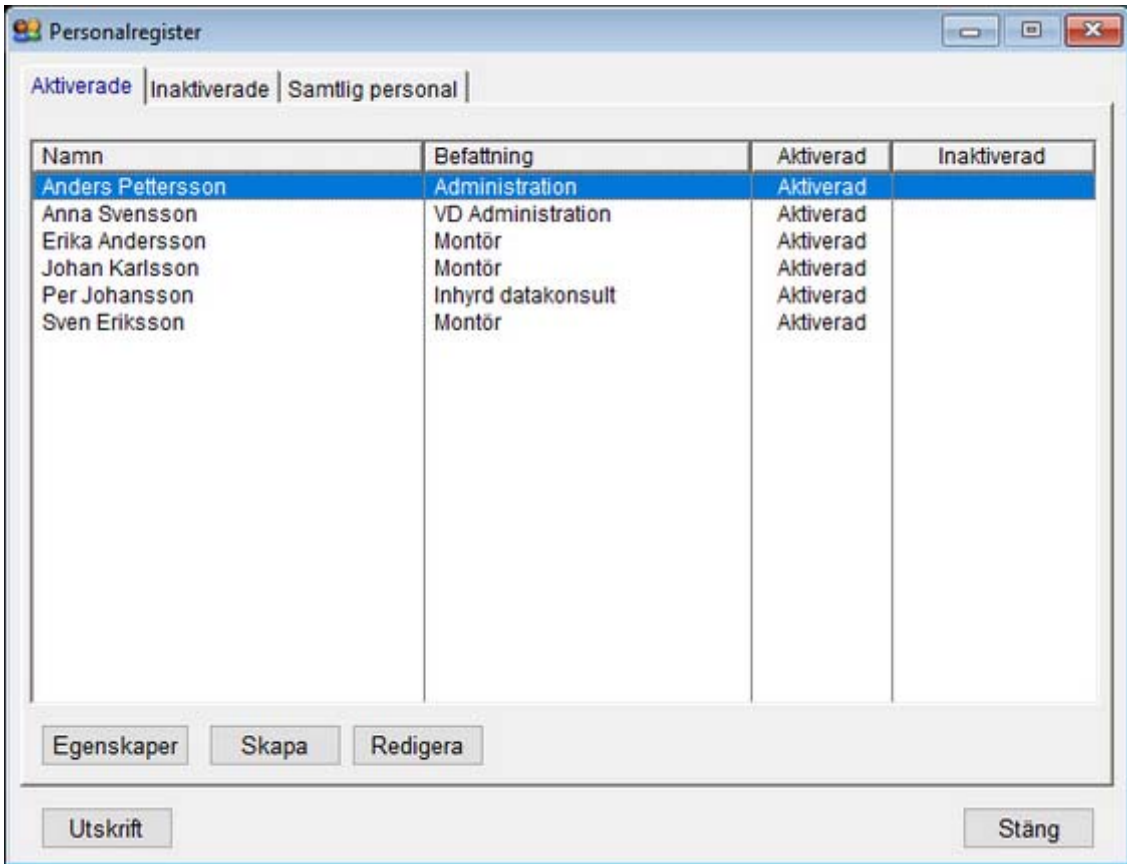

Aktiverade avser tjänstgörande personal. (Kan väljas i registrering av tid)

Inaktiverade avser personal som inte tjänstgör t.ex. har slutat, är tjänsteledig, barnledig, långtidssjukskriven etc.

Visas inte i listan för registrering av tid.

(Om ni ska ta bort personal måste de vara inaktiverade)

#### **Registrera personal**

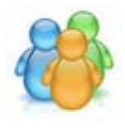

#### Registrera personal

Registrera:

Personens namn Bostadsadress Postnummer **Bostadsort** Telefon Mobiltelefon E-postadress Befattning Ev. kompletterande uppgifter (Ctrl + Enter för tvingande radbrytning i anteckningsfältet).

Aktivera / Inaktivera (se förklaring nedan)

Endast personens namn är obligatorisk, resten är frivilliga uppgifter.

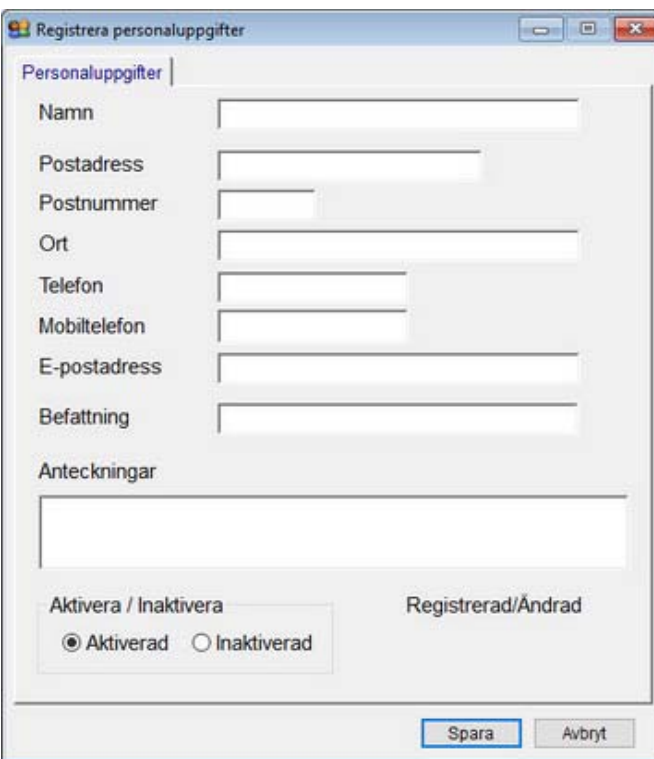

Aktiverad avser tjänstgörande personal.

Inaktiverad avser personal som tillfälligt inte tjänstgör t.ex. har slutat, är tjänsteledig, barnledig, långtidssjukskriven etc.

(Om ni ska ta bort personal måste de vara inaktiverade)

Vid registrering av arbetstid kan endast aktiverad personal väljas.

#### Ändra registrerade uppgifter

Personnamn kan ändras men befintligt namn kan sedan inte väljas i tidredovisningen. (Skriv ut önskade rapporter innan namnet ändras)

### **Ta bort personal**

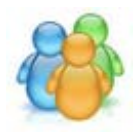

### Ta bort personal

Ni kan här ta bort personal som inte är aktuella längre.

Endast inaktiverad personal kan tas bort.

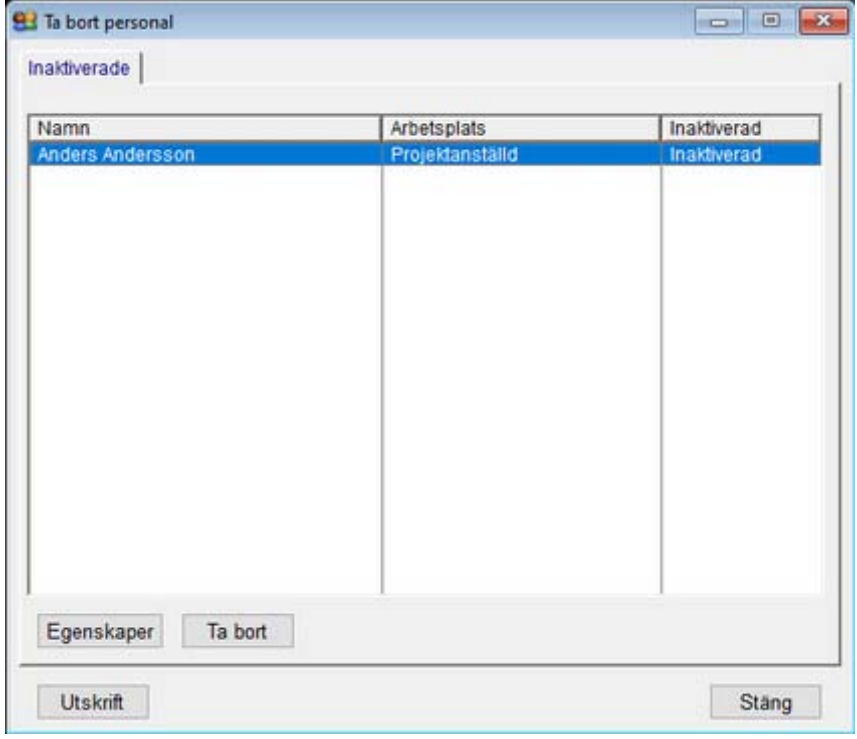

Skriv ut personalrapporter innan ni tar bort personal då de sedan inte kan väljas i tidredovisningen.

När ni bekräftat borttagning kan åtgärden inte ångras.

### **Projektregister**

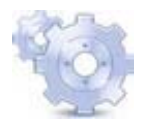

#### Företagets projekt

Avdelning, kostnadsställe, externa kunder, etc.

Detta register är kopplat till *Timerfunktionen* (stämpelklocka) och *Registrering av arbetstid*.

För att:

- Registrera projekt: Klicka på knappen Skapa
- Redigera uppgifter: Markera aktuellt projekt och klicka på knappen Redigera eller dubbelklicka i markerat fält
- Klicka på knappen Egenskaper om ni vill se registrerade uppgifter för markerat projekt
- Utskrift av registrerade uppgifter, markera aktuellt projekt och klicka på Utskrift

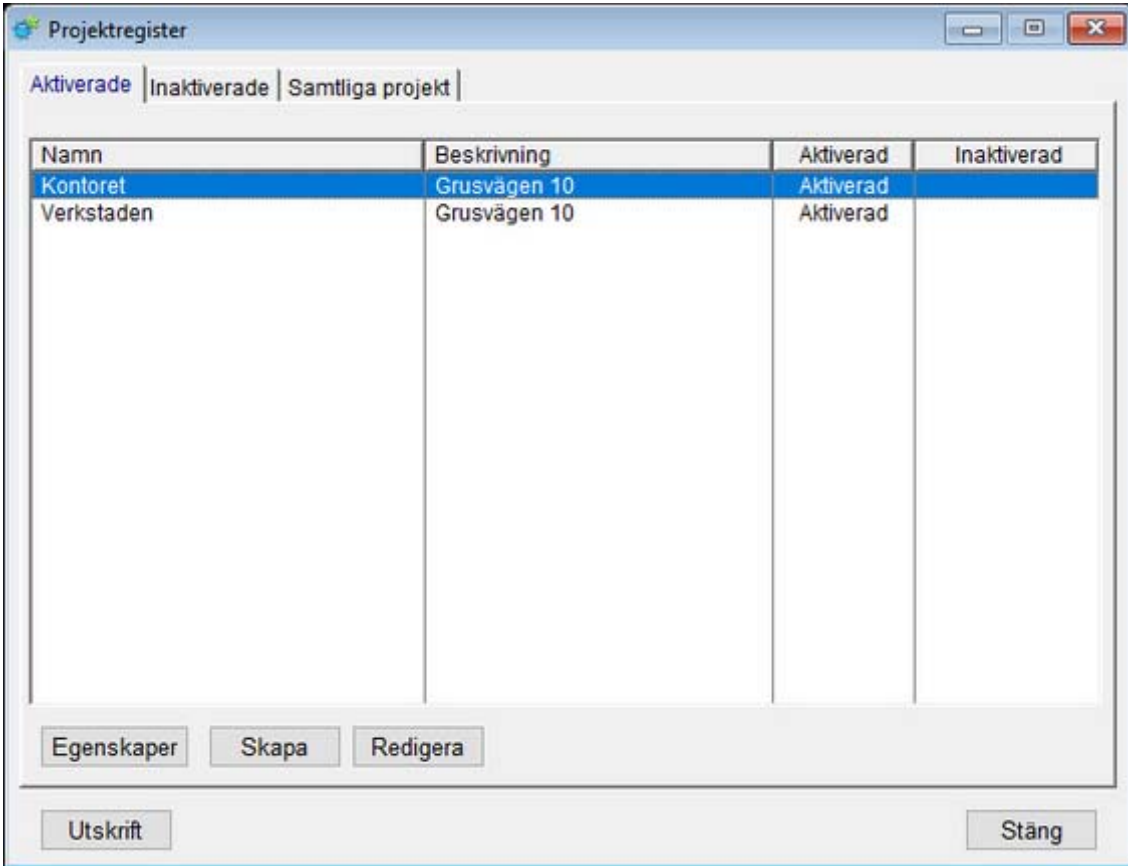

Aktiverade avser pågående projekt. (Kan väljas i registrering av tid)

Inaktiverade avser projekt som t.ex. avslutats, tillfälligt inte är aktuella etc.

Visas inte i listan för registrering av tid.

(Om ni ska ta bort projekt måste de vara inaktiverade)

#### **Registrera projekt**

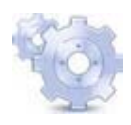

#### Registrera projekt

Registrera:

Projektets namn Beskrivning Ort Kontaktperson Telefon Mobiltelefon E-postadress Ev. kompletterande uppgifter (Ctrl + Enter för tvingande radbrytning i anteckningsfältet).

Aktivera / Inaktivera (se förklaring nedan)

Endast projektets namn är obligatorisk, resten är frivilliga uppgifter.

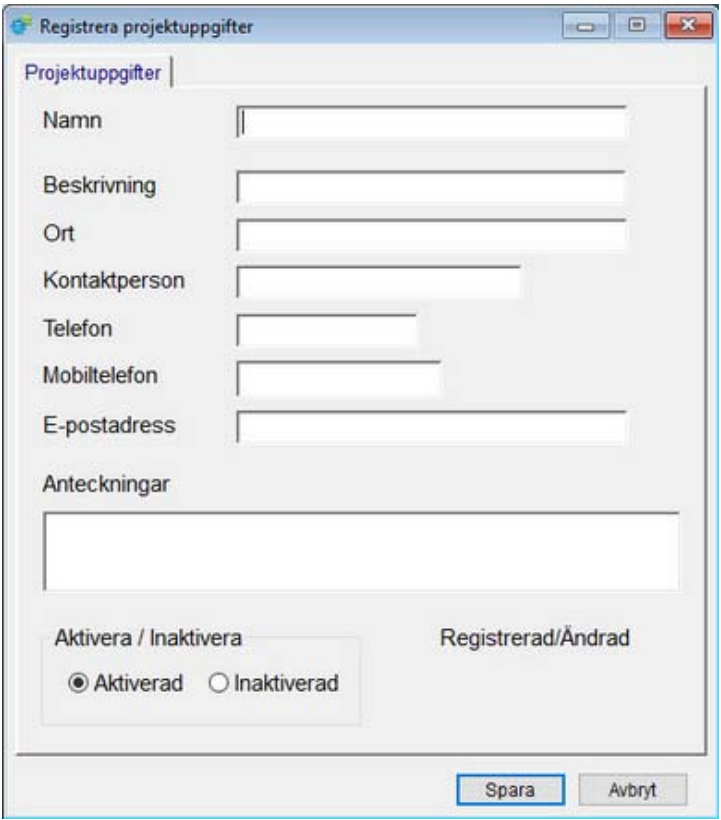

Aktiverad avser pågående projekt.

Inaktiverad avser projekt som t.ex. avslutats, tillfälligt inte är aktuella. (Om ni ska ta bort projekt måste de vara inaktiverade)

Vid registrering av arbetstid kan endast aktiverade projekt väljas.

#### Ändra registrerade uppgifter

Projektnamn kan ändras men befintligt namn kan sedan inte väljas i tidredovisningen. (Skriv ut önskade rapporter innan namnet ändras)

# **Ta bort projekt**

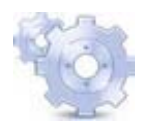

# Ta bort projekt

Ni kan här ta bort projekt som inte är aktuella längre.

Endast inaktiverade projekt kan tas bort.

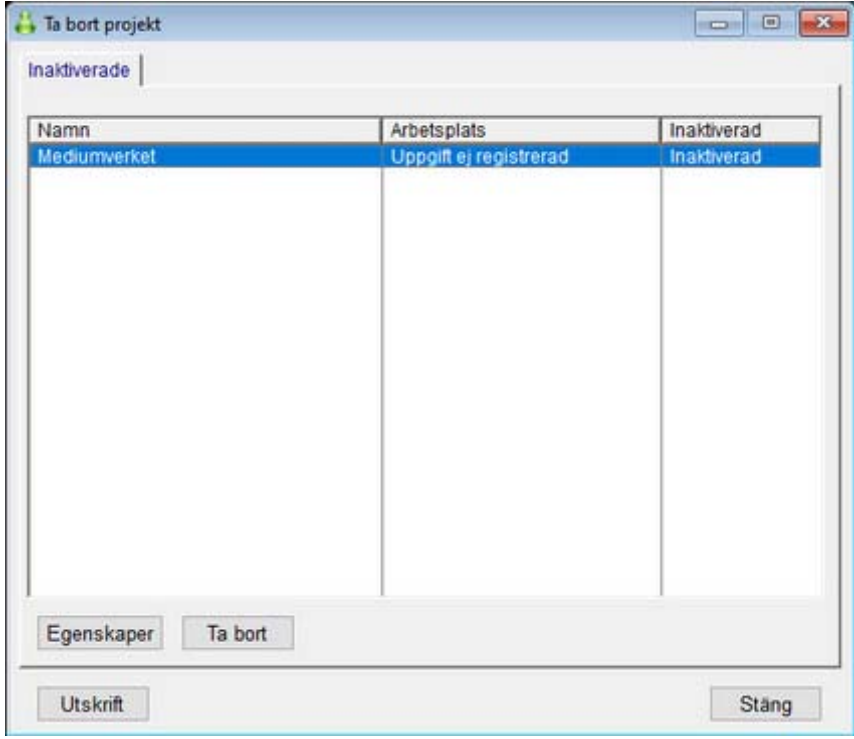

Skriv ut projektrapporter innan ni tar bort projekt då de sedan inte kan väljas i tidredovisningen. När ni bekräftat borttagning kan åtgärden inte ångras.

### **Timer - Stämpelklocka**

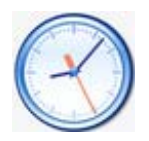

### Registrera arbetstid - Timer

Funktionen fungerar som en stämpelklocka där tid och datum styrs av datorns klocka.

Välj den person och projekt som registreringen avser.

(Enbart aktiverade personer och projekt visas).

Ev. felregistrering kan ändras i administrationsprogrammet.

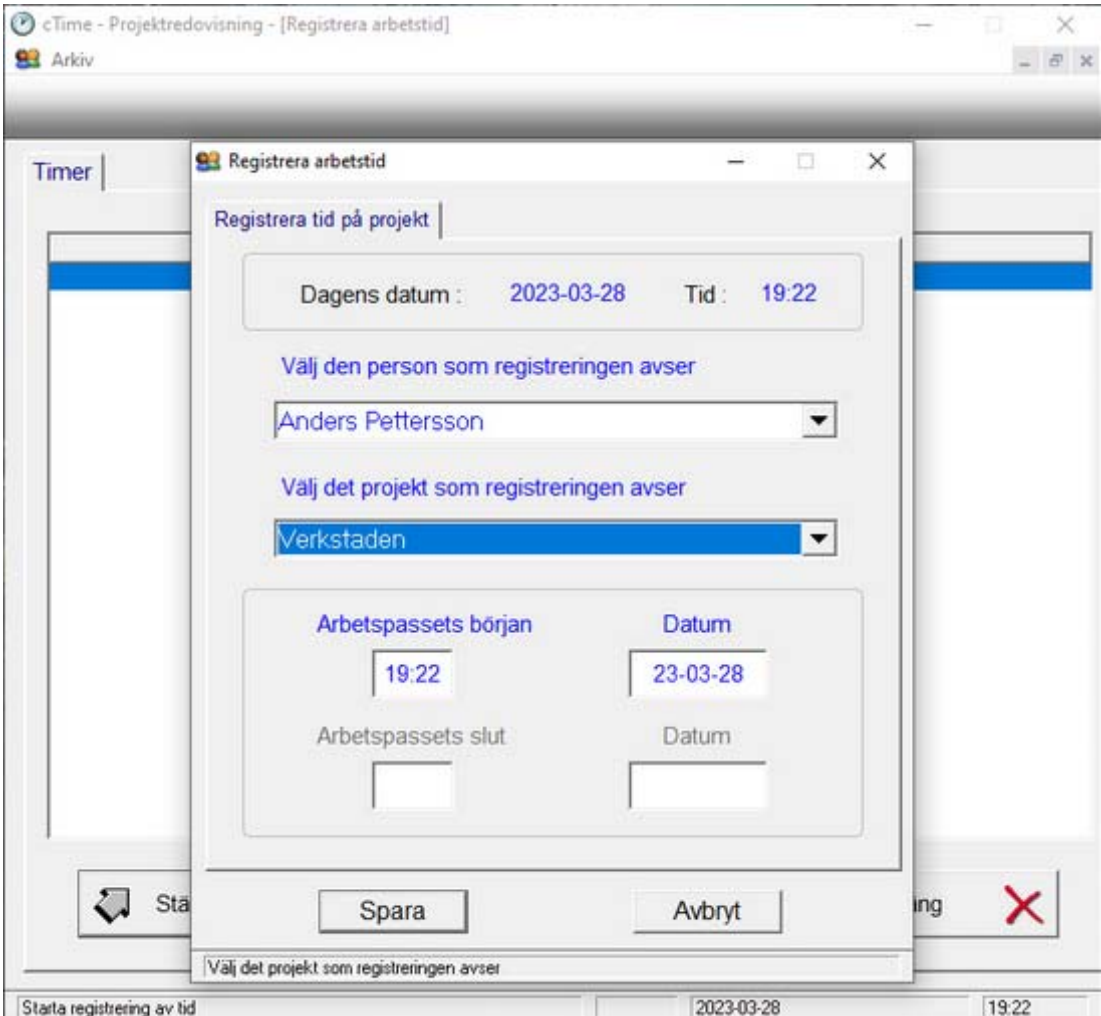

Det separata programmet Timer startas via ikon på skrivbordet.

### **Registrera arbetstid**

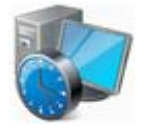

#### Registrera arbetstid utan Timerfunktionen (Ska inte användas om Timer är startad)

Med den här funktionen kan ni t.ex. i efterhand registrera tid på projekt som tidigare har förts som manuella anteckningar eller tidrapporter.

Person och projekt väljes och tider och datum anges manuellt.

Ev. sparad felregistrering kan ändras i administrationsprogrammet.

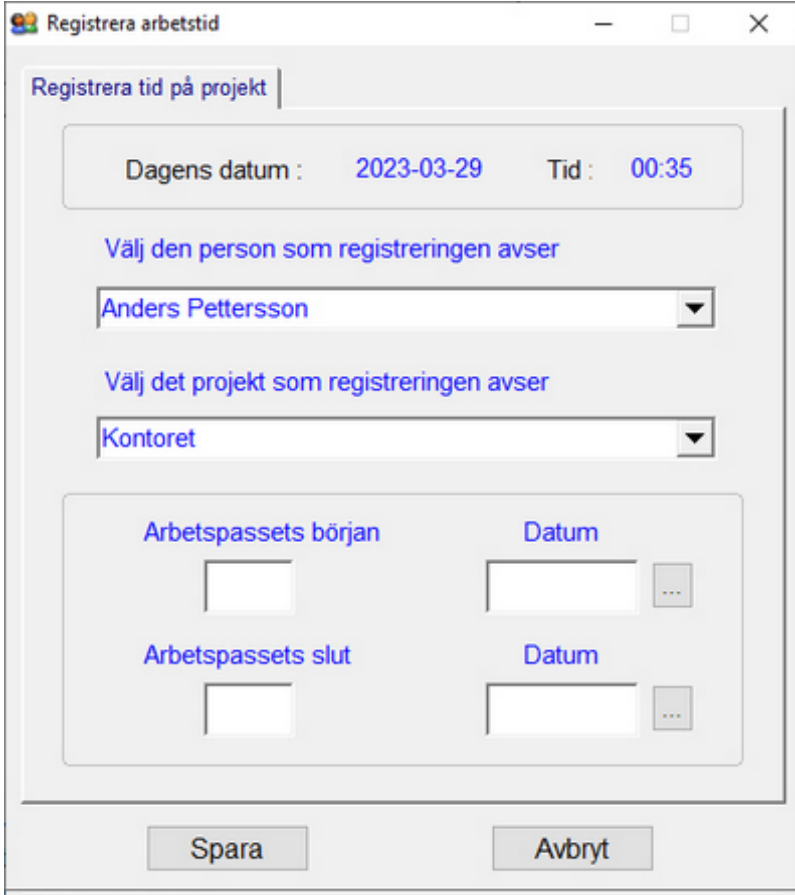

CTime Projektredovisning

Timmar och minuter skrives t.ex. 2030 som automatiskt formateras till 20:30

Datum väljs i kalendern med muspekaren alt. skriver ni t.ex. 230330 som formateras till 23-03-30

### **Redigera registrering**

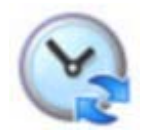

### Redigera eller radera registrering

Här kan ni rätta en felaktig registrering, tider, datum eller t.ex. om fel person eller projekt har registrerats.

Alternativt kan ni ta bort den felaktiga registreringen och göra en ny registrering.

Timmar och minuter skrives t.ex. 2030 som formateras till 20:30

Datum väljs i kalendern med muspekaren alt. skriver ni t.ex. 220330 som formateras till 22-03-30

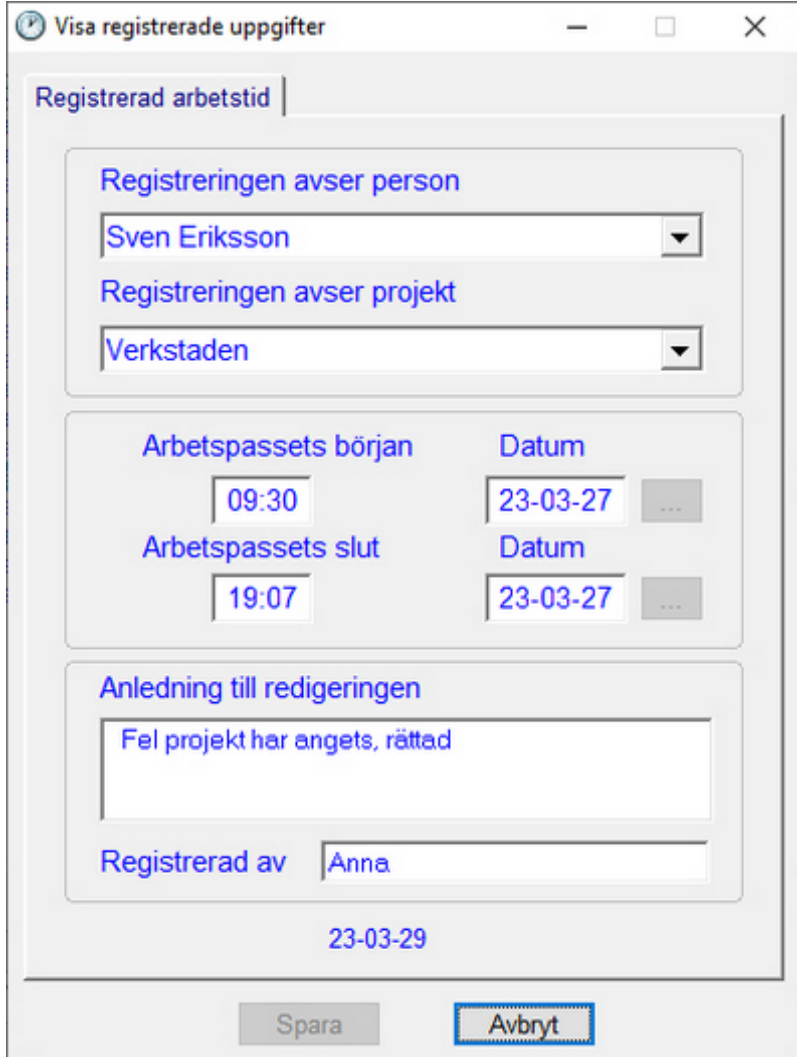

Väljer ni att spara redigering är fälten för *anledning till redigeringen* och *vem som registrerat den* obligatoriska att fylla i.

# **Tidredovisning**

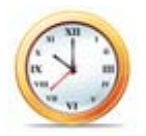

# **Tidredovisning**

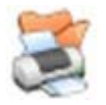

- Rapport vald person och och vald period, som default visas de senaste 7 dagarna

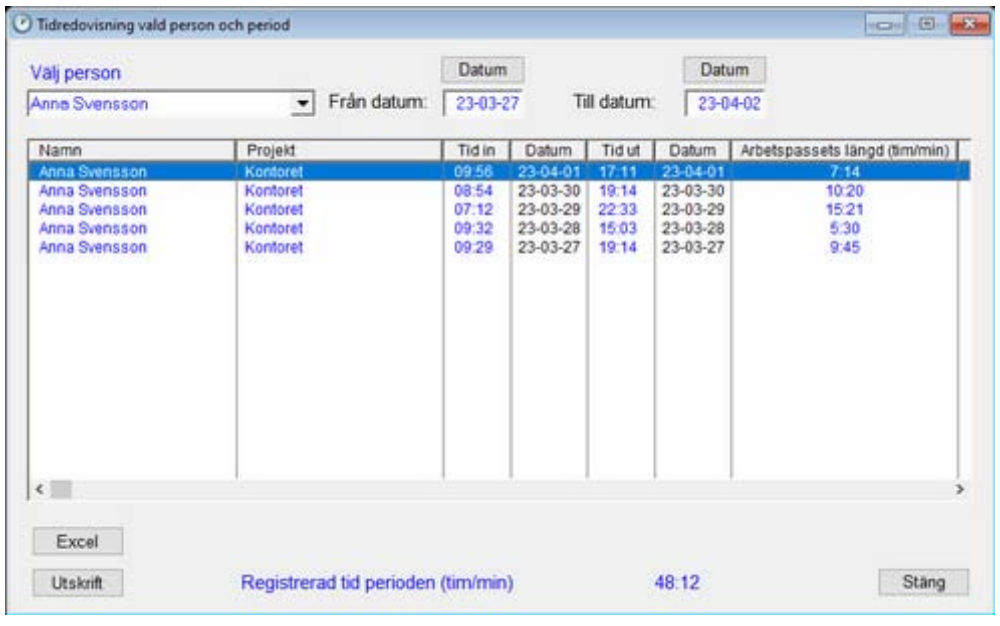

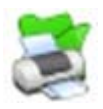

- Rapport valt projekt och vald period, som default visas de senaste 7 dagarna

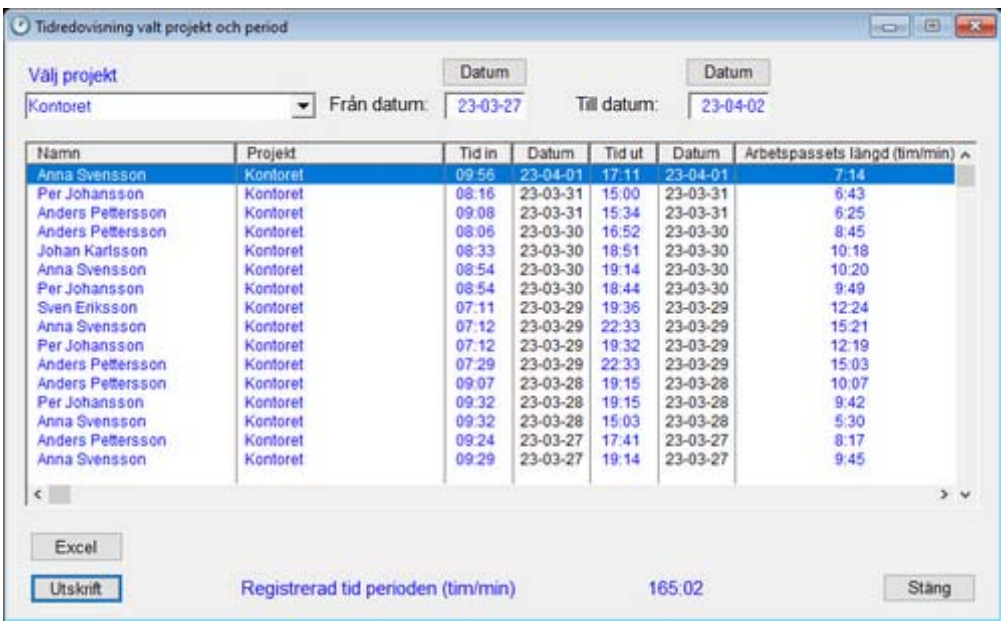

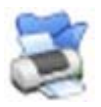

- Rapport vald person, projekt och vald period, som default visas de senaste 7 dagarna

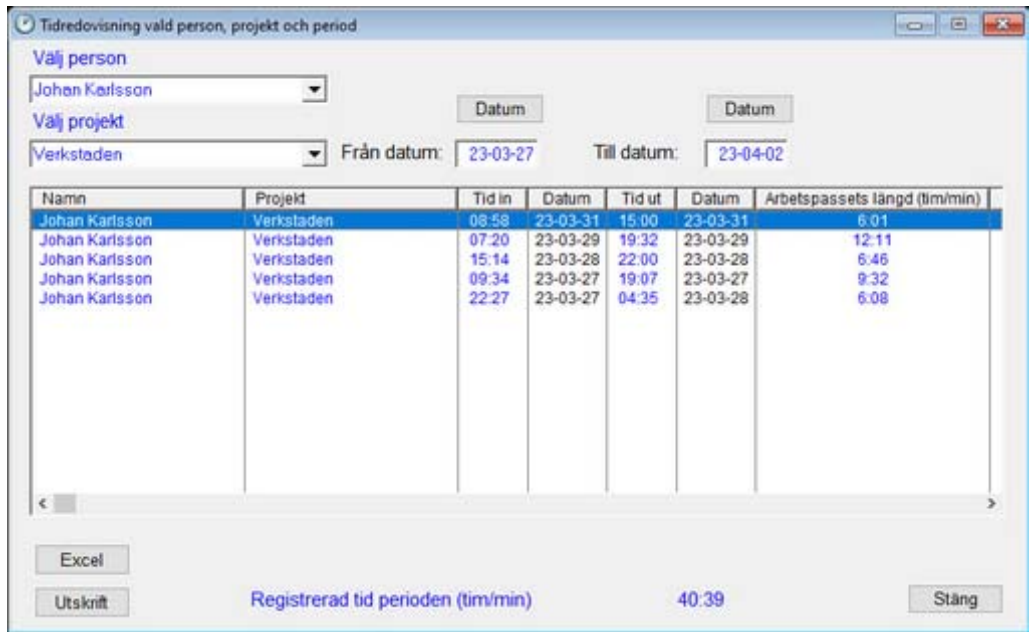

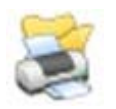

- Rapport samtliga registreringar, som default visas de senaste 30 dagarna

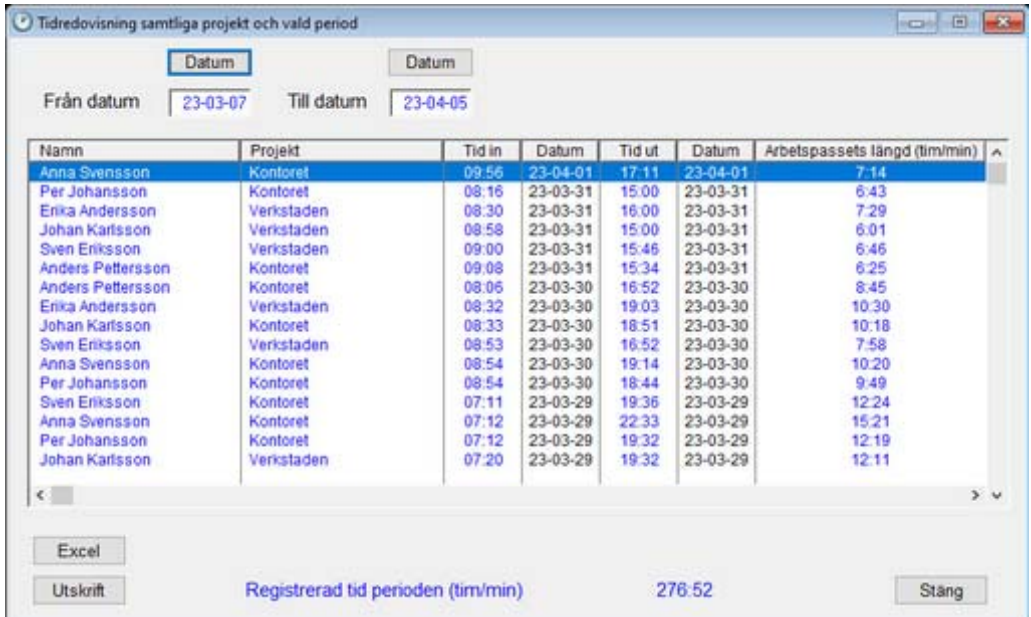

# **Rapporter**

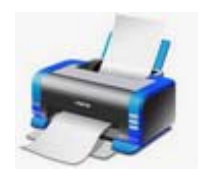

# Exempel på tidredovisningsrapport sid1(3)

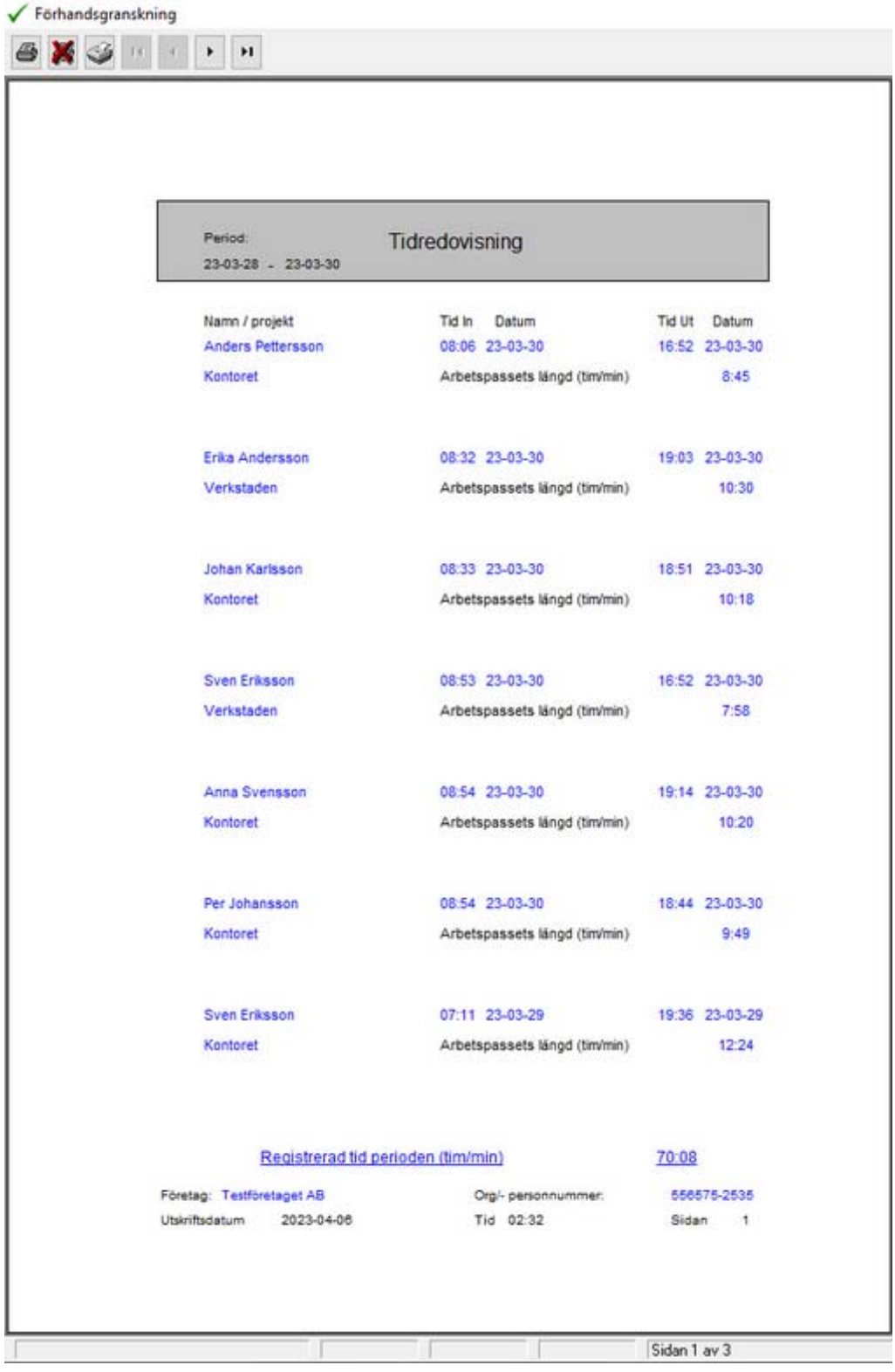

#### **Export till Microsoft Excel**

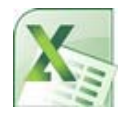

### Tidredovisningsrapporter kan exporteras till Microsoft Excel

Har ni Microsoft Excel installerat kan ni exportera tidredovisningsrapporter för att där t.ex. fördela arbetstid manuellt (ob, övertid etc.)

Inställning för Excel görs i Företagsregistret.

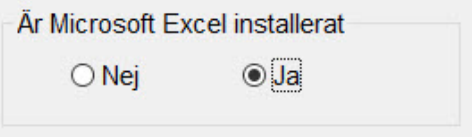

Export kan göras av:

- Vald person och vald period
- Valt projekt och vald period
- Vald person, projekt och vald period
- Samtliga registreringar

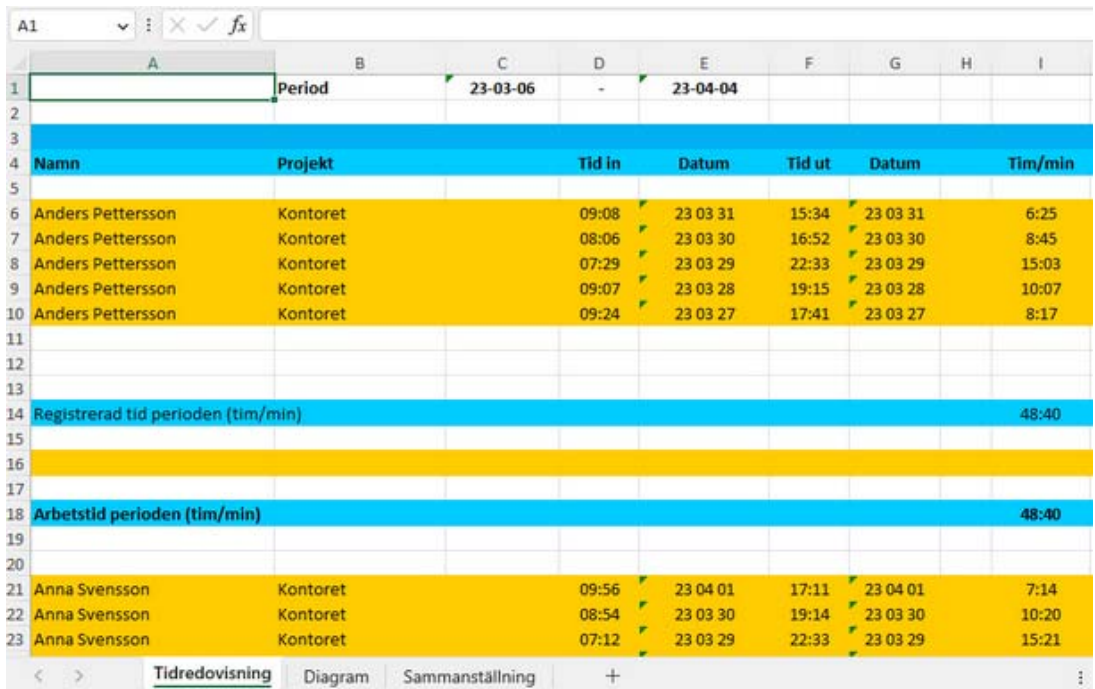

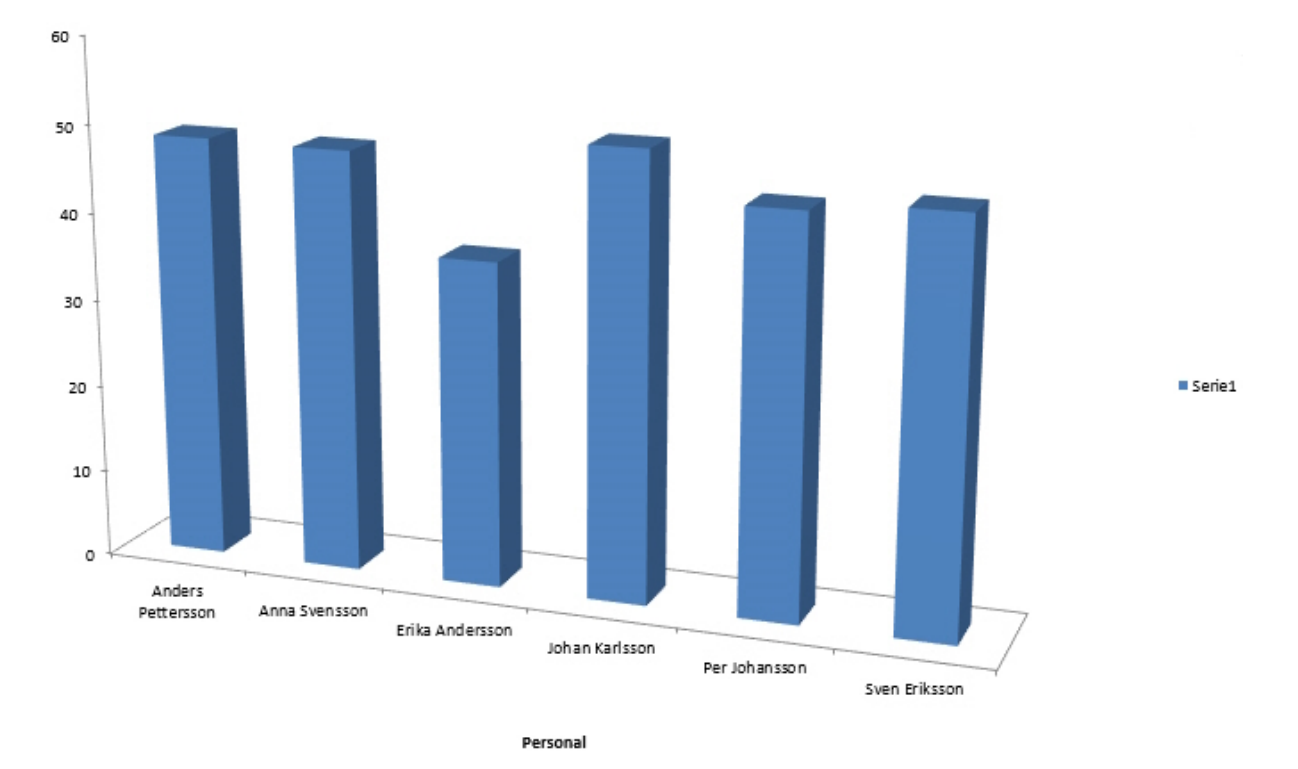

#### Tidredovisning från 23-03-06 till 23-04-04

#### Ni kan modifiera mallarna med egna funktioner baserade på exporterade data.

Om ni önskar redigera mallarna med egna funktioner ska de sparas i Excel 97-2003-mall formatet.

report.xlt - samtliga registreringar - period report1.xlt - vald person - period report2.xlt - valt projekt - period report2.xlt - .vald person och projekt - period

Observera att ingen support ges för Excel.